## [Terug naar Index](http://www.janalbregtse.nl/PSPX9/) Storende objecten van foto verwijderen in PSPX9 [Liggende PDF](object-verwijderen.pdf)

[Oefenfoto](file:///F:/Users/Gebruiker/Documents/1-janalbregtse.nl/PSPX9/object-verwijderen/meeuwen.jpg) HIER Voorinstellingen resetten <sup>end</sup> elke keer object verwijderen opnieuw resetten, dekking 100, doezelen 3, slim mengen aan!

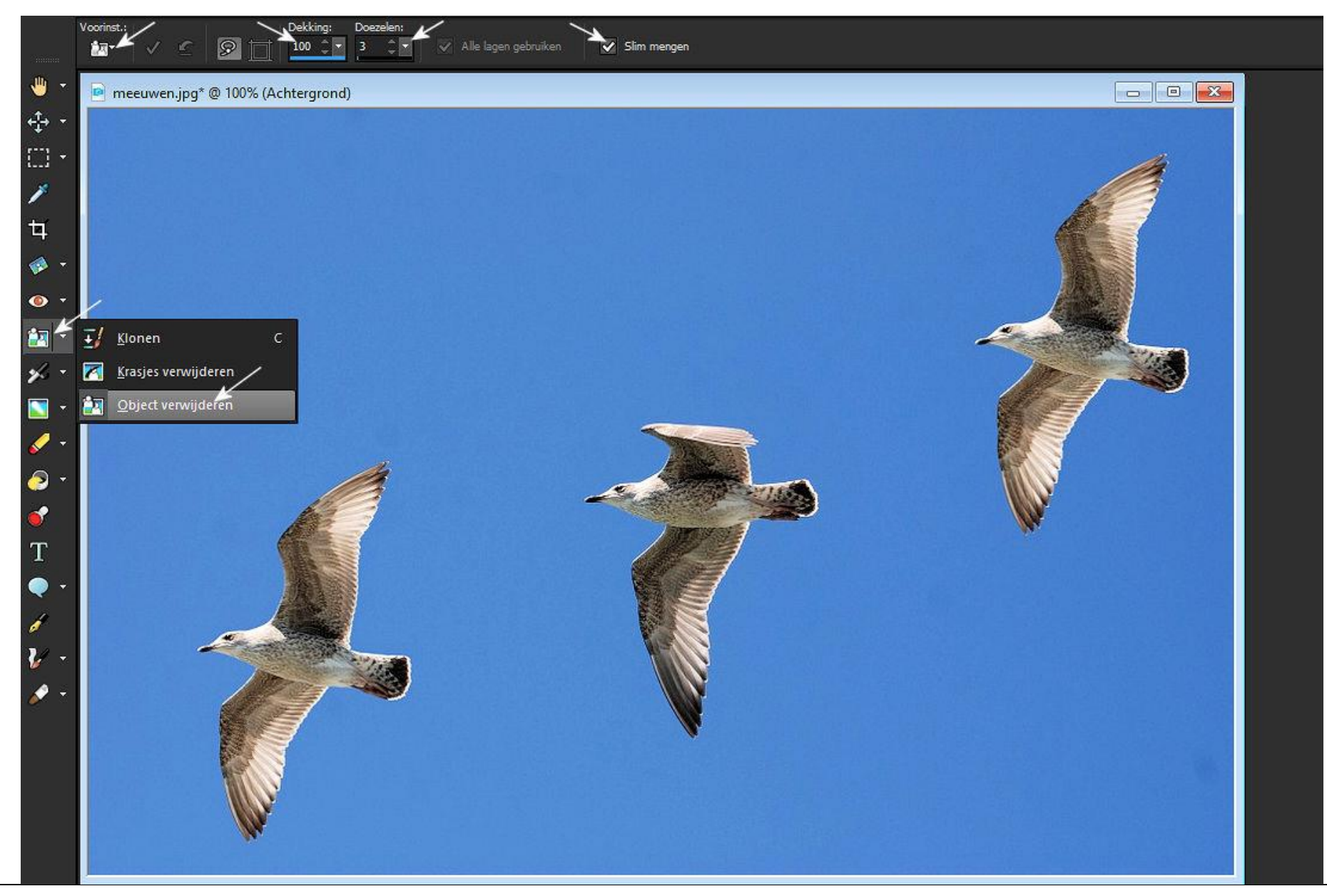

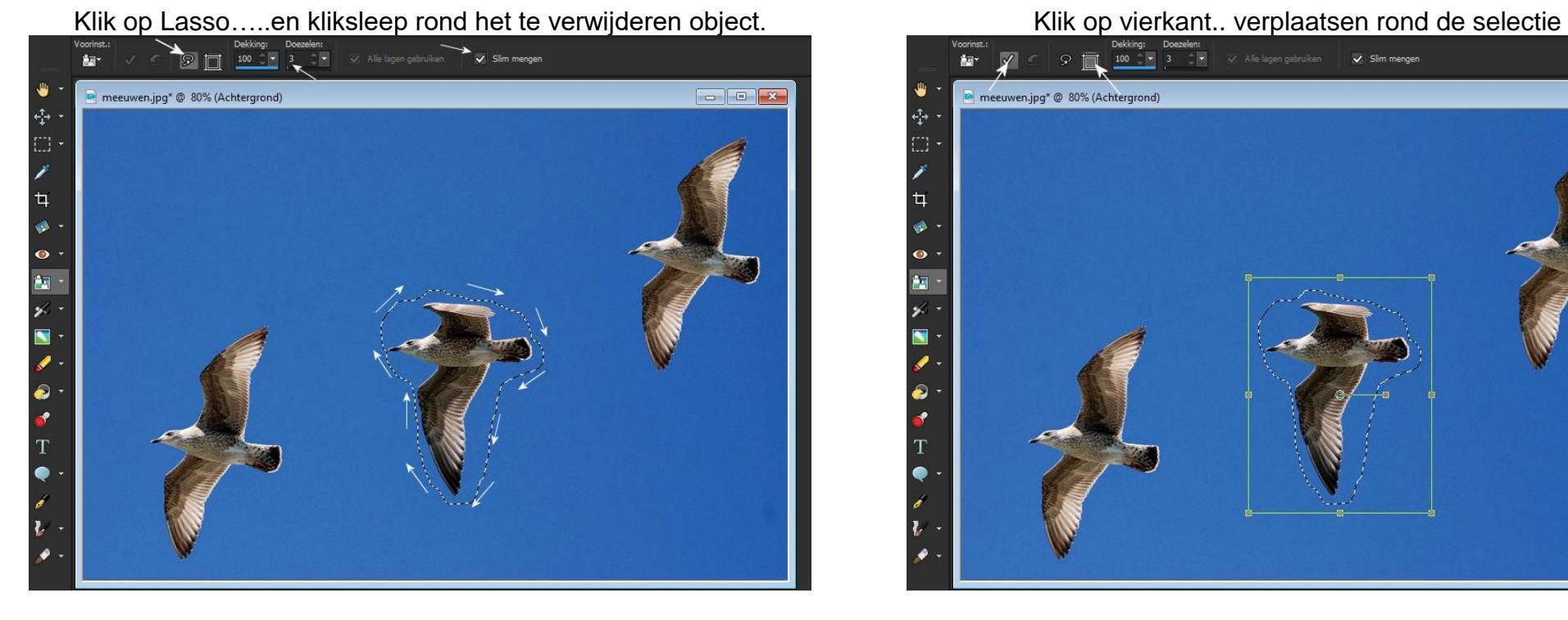

Klik 15 à 20 keer op het toepassen vinkje rechtsboven Ga pannen en zoomen.. linksboven, vierkant verdwijnt

 $Q$   $\overline{1}$   $100$   $\overline{1}$   $3$   $\overline{1}$ Slim mengen  $4\pi$ 一世 meeuwen.jpg\* @ 80% (Achtergrond)  $\epsilon_{\rm L}^{\rm th}$  $\bullet$ 

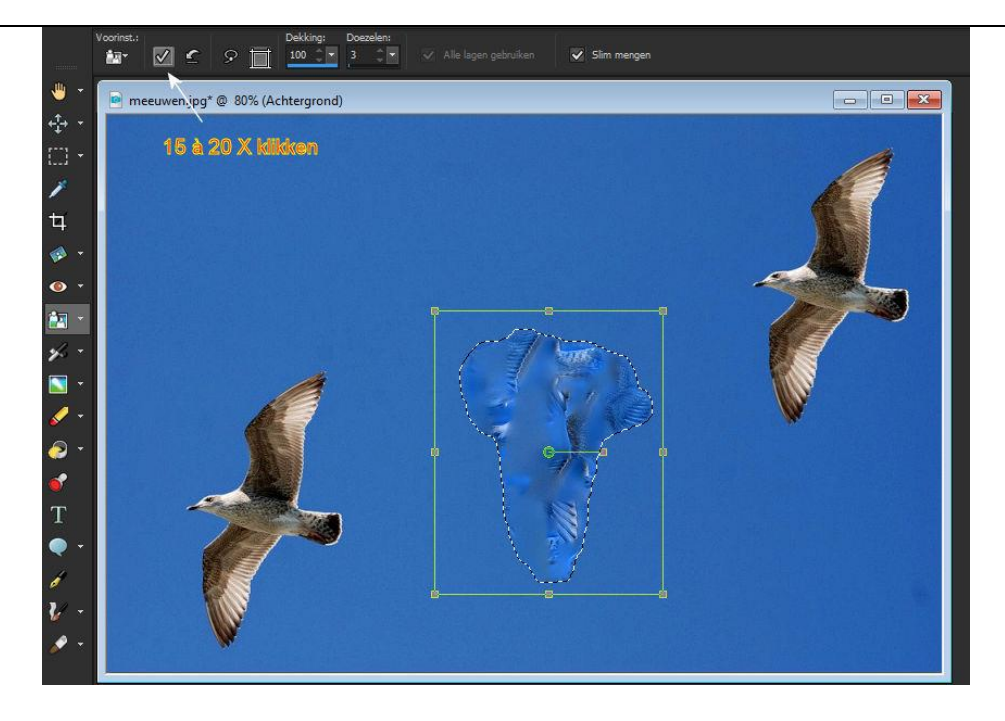

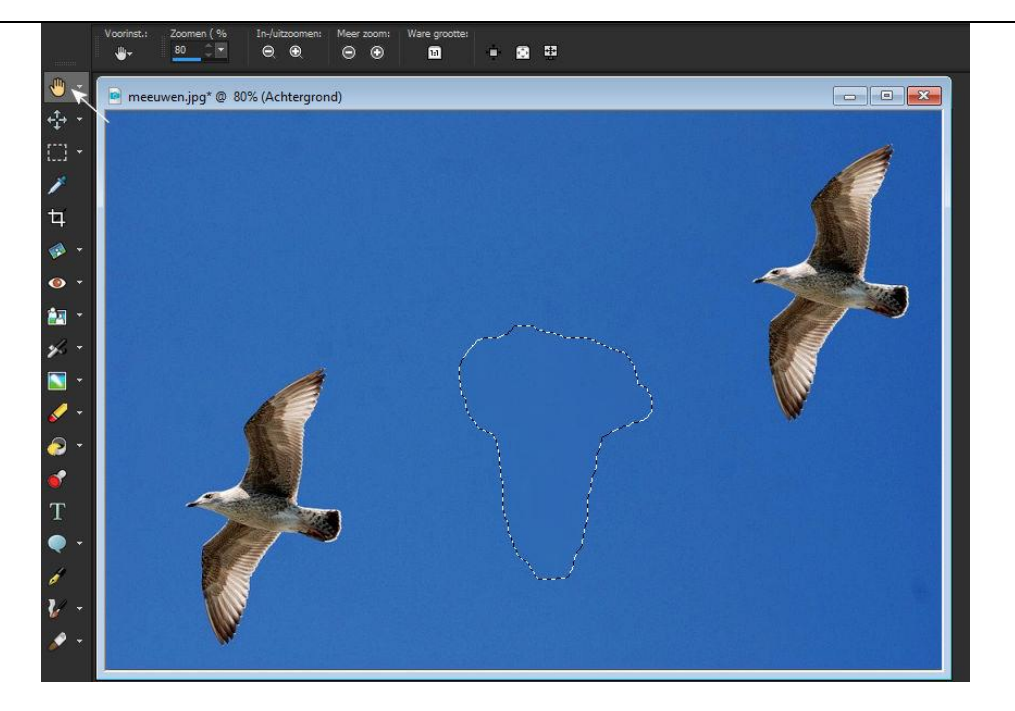

Nog één handeling.. in het bovenmenu PSPX9.. ga naar selecties.. niets selecteren en stippellijn verdwijnt..

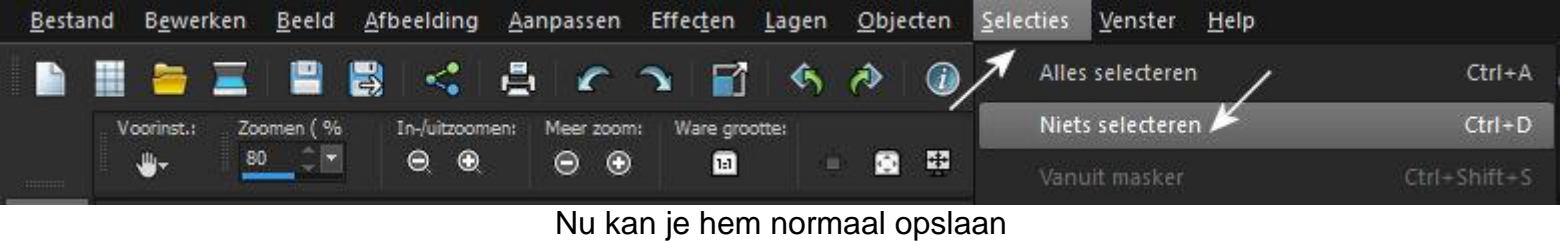

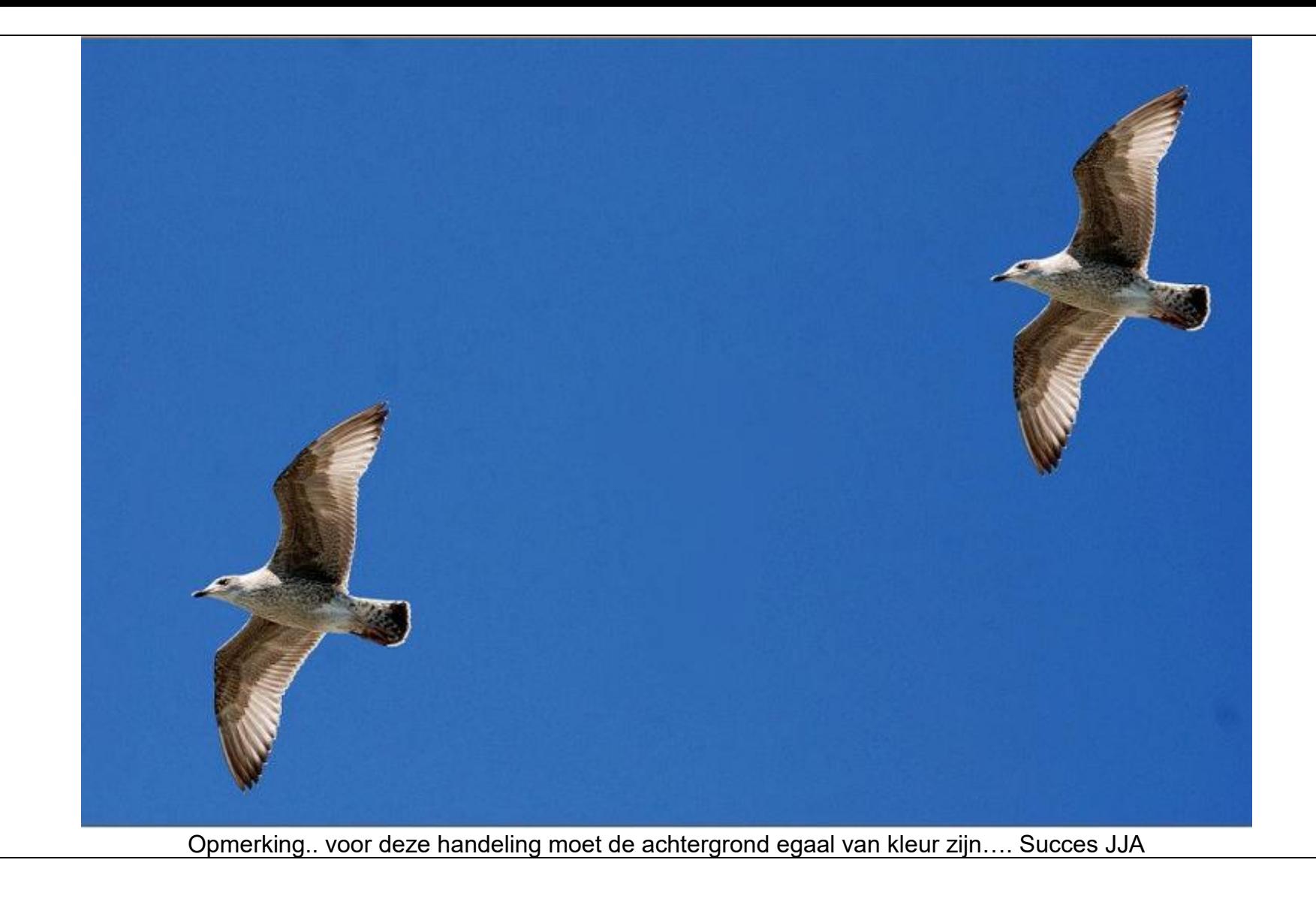